- 1. Sign in to Resnet <https://uwm.apogee.us/>
- 2. Select "My Devices"

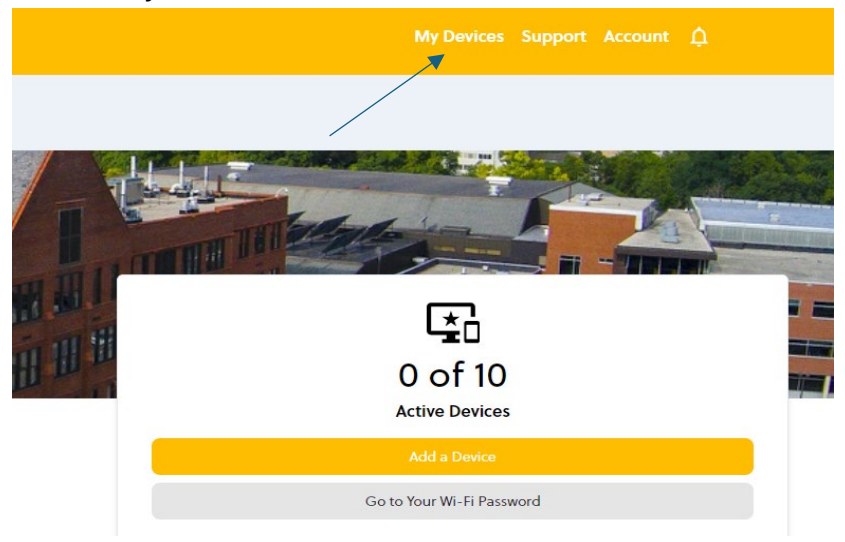

3. Select the trash icon for "remove"

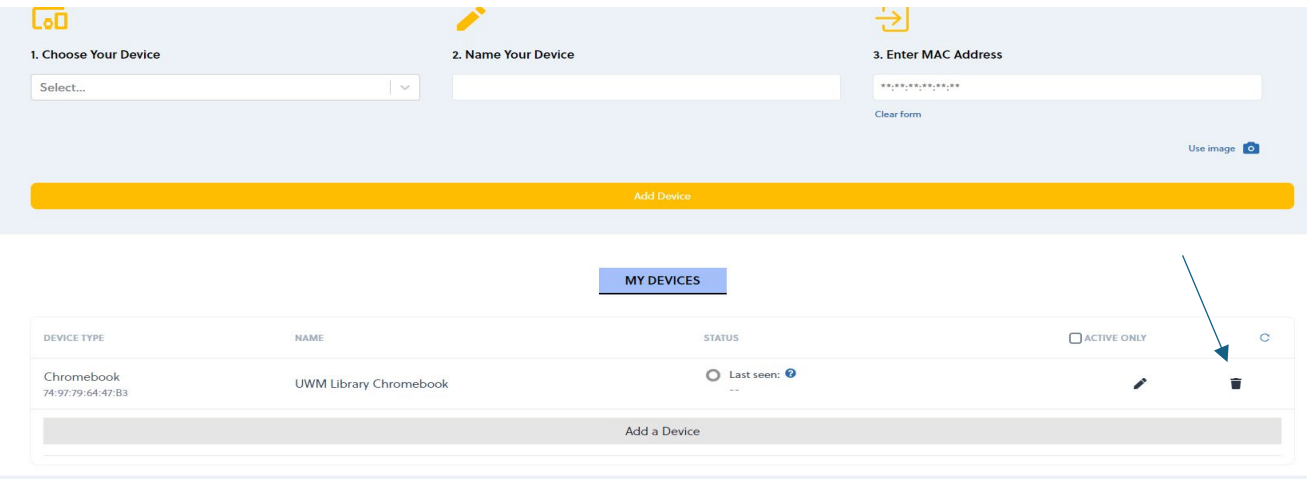

## 4. Click "Delete"

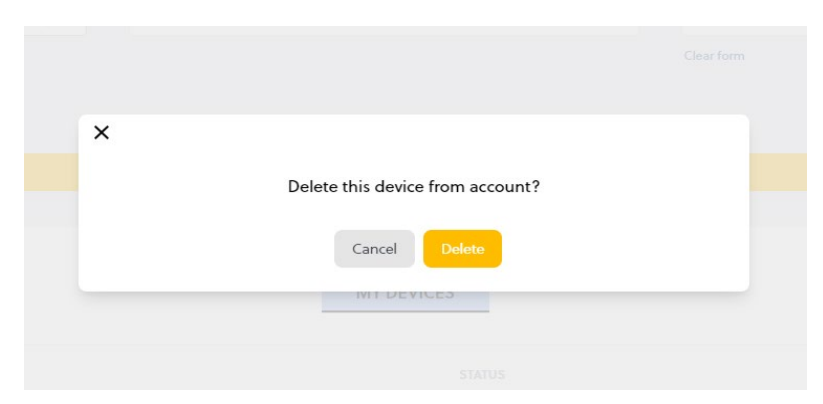

How to find the "Mac Address" on a Chromebook

- 1. At the bottom right, select the time.
- 2. Select the Wi-Fi network.
- 3. At the top of the box, select Information.  $\hat{\mathbf{U}}$
- 4. The MAC address is labeled "Wi-Fi"